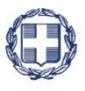

### ΕΛΛΗΝΙΚΗ ΔΗΜΟΚΡΑΤΙΑ **YNOYPFEIO** ΑΝΑΠΤΥΞΗΣ ΚΑΙ ΕΠΕΝΔΥΣΕΩΝ **ΓΕΝΙΚΗ ΓΡΑΜΜΑΤΕΙΑ ΔΗΜΟΣΙΩΝ ΕΠΕΝΔΥΣΕΩΝ & ΕΣΠΑ**

### **ΕΘΝΙΚΗ ΑΡΧΗ ΣΥΝΤΟΝΙΣΜΟΥ ΕΙΔΙΚΗ ΥΠΗΡΕΣΙΑ Ο.Π.Σ.**

# **ΕΓΧΕΙΡΙΔΙΟ ΧΡΗΣΤΗ**

**ΠΑΡΑΚΟΛΟΥΘΗΣΗ ΠΡΑΞΕΩΝ - ΑΠΟΓΡΑΦΙΚΟ ΔΕΛΤΙΟ ΣΥΜΜΕΤΕΧΟΝΤΩΝ ΠΡΑΞΕΩΝ ΕΚΤ**

**ΈΚΔΟΣΗ 3.00**

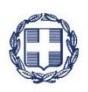

ΕΛΛΗΝΙΚΗ ΔΗΜΟΚΡΑΤΙΑ **YNOYPFEIO** ΟΙΚΟΝΟΜΙΑΣ & ΑΝΑΠΤΥΞΗΣ **ΓΕΝΙΚΗ ΓΡΑΜΜΑΤΕΙΑ ΔΗΜΟΣΙΩΝ ΕΠΕΝΔΥΣΕΩΝ & ΕΣΠΑ ΕΘΝΙΚΗ ΑΡΧΗ ΣΥΝΤΟΝΙΣΜΟΥ ΕΙΔΙΚΗ ΥΠΗΡΕΣΙΑ Ο.Π.Σ.**

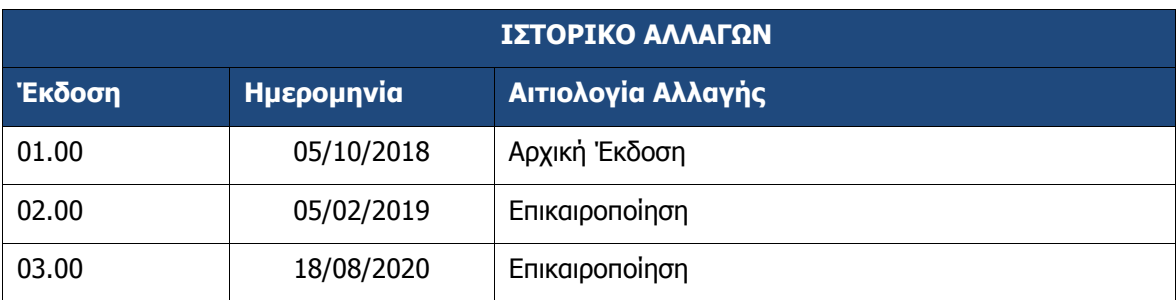

### ΠΙΝΑΚΑΣ ΠΕΡΙΕΧΟΜΕΝΩΝ

<span id="page-2-0"></span>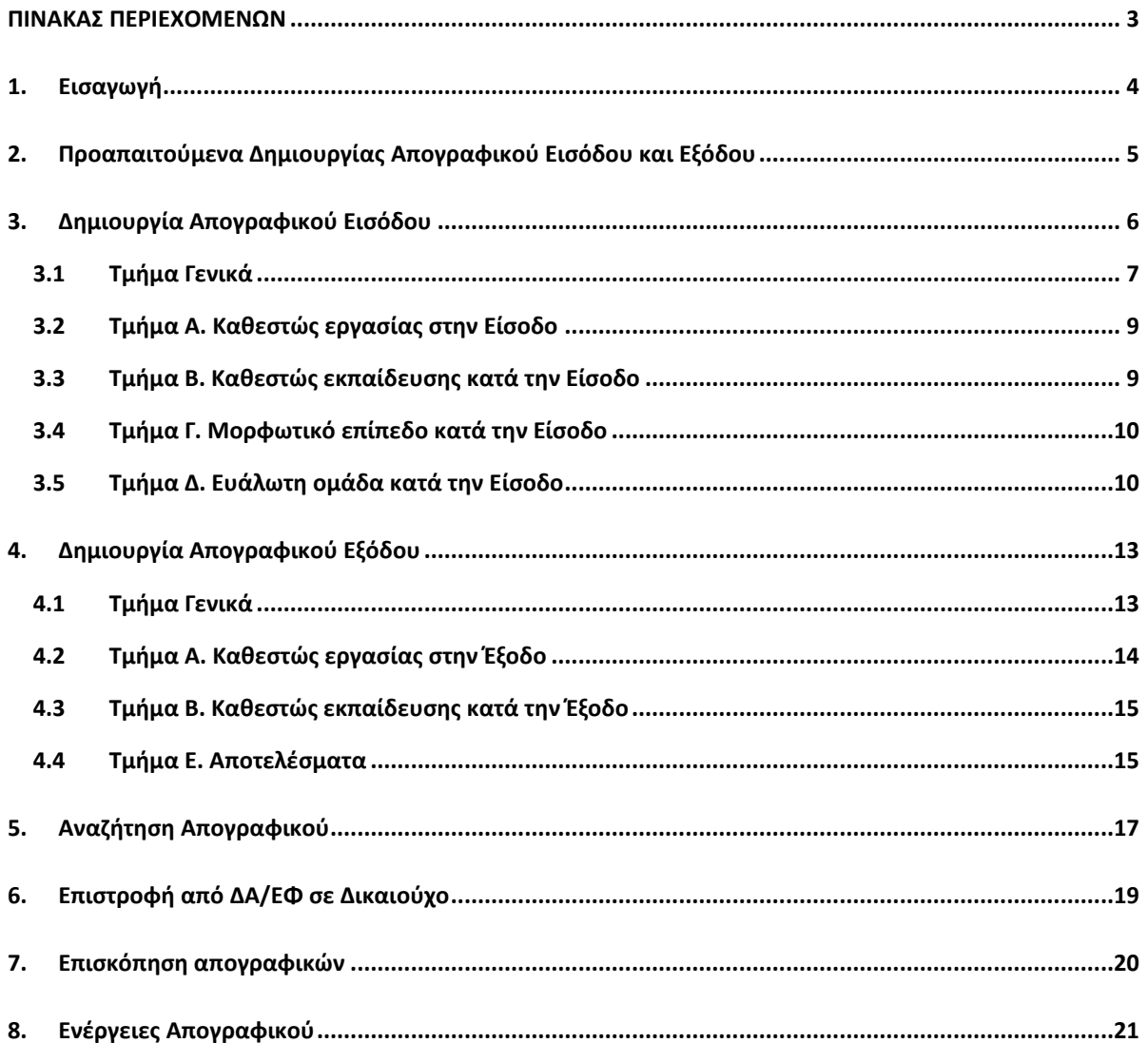

# <span id="page-3-0"></span>**1. ΕΙΣΑΓΩΓΗ**

Σκοπός του παρόντος οδηγού είναι η παρουσίαση της δημιουργίας, υποβολής και αναζήτησης των απογραφικών δελτίων των συμμετεχόντων σε Πράξεις που χρηματοδοτούνται από το Ευρωπαϊκό Κοινωνικό Ταμείο (ΕΚΤ). Τα δελτία δημιουργούνται και υποβάλλονται από τον Δικαιούχο προς τη Διαχειριστική Αρχή/Ενδιάμεσο Φορέα (ΔΑ/ΕΦ) με σκοπό τον αυτόματο υπολογισμό των κοινών δεικτών ΕΚΤ εκροής και άμεσου αποτελέσματος, οι οποίοι στη συνέχεια θα επαληθευτούν από την ΔΑ/ΕΦ μέσω του Δελτίου Επαλήθευσης Δεικτών.

Τα απογραφικά δελτία είναι:

Εισόδου, το οποίο αποτυπώνει για κάθε συμμετέχοντα την ταυτότητα, το φύλο, την ηλικία, το μορφωτικό επίπεδο, την εργασιακή κατάσταση, την κατάσταση εκπαίδευσης, καθώς κι αν ανήκει σε κάποια ευάλωτη ομάδα κατά την είσοδο του στην πράξη.

Εξόδου, το οποίο αποτυπώνει για κάθε συμμετέχοντα την εργασιακή κατάσταση, την κατάσταση εκπαίδευσης και την ωφέλεια που αποκόμισε ο συμμετέχων έως και 1 μήνα (4 εβδομάδες) μετά την έξοδο του από την πράξη.

Στοιχεία για τα απογραφικά μπορείτε να βρείτε εδώ: <http://www.ops.gr/Ergorama/index.jsp?menuitemId=kodikespa1420&tabid=0>

Για την υποβολή απογραφικών μέσω Service μπορείτε να βρείτε πληροφορίες εδώ: <http://www.ops.gr/Ergorama/index.jsp?menuitemId=ws1420apdel&tabid=0>

# <span id="page-4-0"></span>**2. ΠΡΟΑΠΑΙΤΟΥΜΕΝΑ ΔΗΜΙΟΥΡΓΙΑΣ ΑΠΟΓΡΑΦΙΚΟΥ ΕΙΣΟΔΟΥ ΚΑΙ ΕΞΟΔΟΥ**

Οι προϋποθέσεις για τη δημιουργία Απογραφικού δελτίου «**Εισόδου**» ή «**Εξόδου**» είναι:

- 1. η πράξη να είναι ενταγμένη.
- 2. να έχει δηλωθεί στην αντίστοιχη πρόκληση η υποχρέωση συλλογής Απογραφικών Δελτίων Συμμετεχόντων.
- 3. η πρόσκληση να έχει συνδεθεί με Πρότυπο Απογραφικό Δελτίο (αα), το οποίο δύναται να είναι προσαρμοσμένο στην πρόσκληση με αναμενόμενες απαντήσεις ή με λιγότερα ερωτήματα.
- 4. ο υποβάλλων να διαθέτει κωδικό χρήστη στο ΟΠΣ που να ανήκει στον δικαιούχο της πράξης με αποκλειστικό δικαίωμα καταχώρισης απογραφικών στο συγκεκριμένο mis.

Επιπλέον προϋποθέσεις για τη δημιουργία δελτίου «**Εισόδου**» είναι:

- 1. η υλοποίηση της πράξης να έχει ξεκινήσει και ο συμμετέχων έχει «εισέλθει» στην πράξη.
- 2. *Δημιουργία Δελτίου από την φόρμα:* Δεν υπάρχει άλλο απογραφικό δελτίο Εισόδου για αυτό τον συμμετέχοντα, για αυτή την πράξη
- 3. *Δημιουργία Δελτίου μέσω ws:* Δεν υπάρχει άλλο απογραφικό δελτίο Εισόδου για αυτό τον συμμετέχοντα για αυτή την πράξη ή αν υπάρχει η κατάσταση του είναι «ΑΚΥΡΩΘΗΚΕ»

Επιπλέον προϋποθέσεις για τη δημιουργία δελτίου «**Εξόδου**» είναι:

- 1. να έχει υποβληθεί το αντίστοιχο Δελτίο «Εισόδου» για τον Συμμετέχοντα και την πράξη.
- 2. *Δημιουργία Δελτίου από την φόρμα:* να μην υπάρχει άλλο απογραφικό δελτίο Εξόδου για αυτόν τον συμμετέχοντα και για αυτή την πράξη
- 3. *Δημιουργία Δελτίου μέσω ws:* Δεν υπάρχει άλλο απογραφικό δελτίο ΕΞΟΔΟΥ για αυτό τον συμμετέχοντα και για αυτή την πράξη ή αν υπάρχει η κατάστασή του είναι ΑΚΥΡΩΘΗΚΕ
- 4. να έχει περάσει 1 μήνας που ο συμμετέχων ολοκλήρωσε ή εγκατέλειψε την πράξη.

# <span id="page-5-0"></span>**3. ΔΗΜΙΟΥΡΓΙΑ ΑΠΟΓΡΑΦΙΚΟΥ ΕΙΣΟΔΟΥ**

Για την δημιουργία ενός απογραφικού δελτίου **εισόδου**, ο χρήστης εκτελεί τα παρακάτω βήματα:

- 1. Εισαγωγή στο υποσύστημα Διαχείρισης Δελτίων (βλέπε ενότητα 2.1 του εγχειριδίου «Περιβάλλον Εργασίας Εφαρμογής»).
- 2. Από το Κεντρικό Μενού του Συστήματος Διαχείρισης Δελτίων επιλέγεται η διαδρομή: (1) ΕΣΠΑ  $\rightarrow$  (2) Παρακολούθηση  $\rightarrow$  (3) Απογραφικό Δελτίο Ωφελούμενου ΕΚΤ.

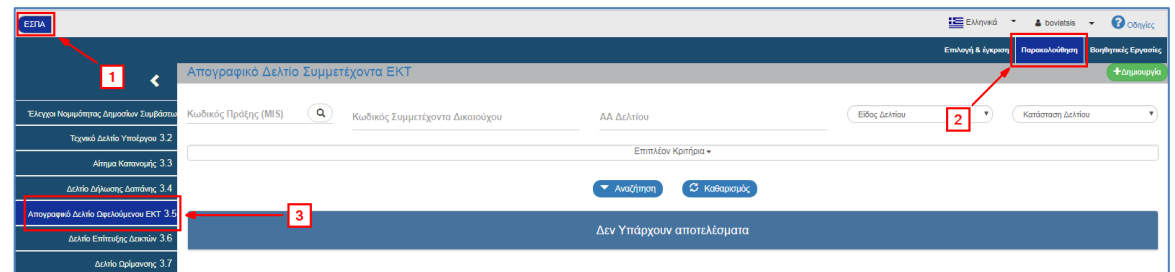

3. Στην περιοχή εργασίας εμφανίζεται η οθόνη αναζήτησης με τα πεδία όπως φαίνεται στην παρακάτω εικόνα.

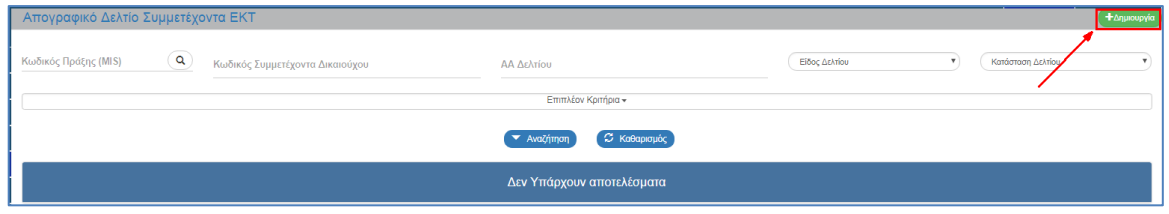

- 4. Επιλογή <sup>+ Δημιουργία</sup>
- 5. Εμφανίζεται αναδυόμενο παράθυρο. Ο χρήστης καταχωρίζει τον «Κωδικό Πράξης (MIS)» χρησιμοποιώντας τον φακό (2) (1), επιλέγει το «Είδος Δελτίου = Εισόδου» (2), εισάγει τον ΑΜΚΑ και το ΑΦΜ του συμμετέχοντα (3) και στη συνέχεια επιλέγει «Αποδοχή» (4).

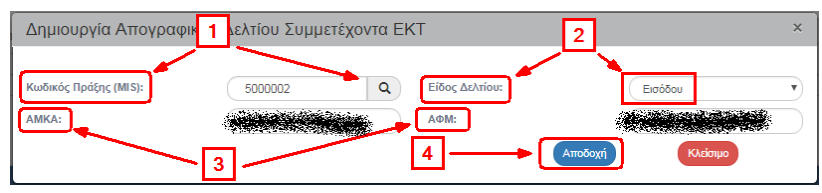

Υποβάλλεται ένα δελτίο ΕΙΣΟΔΟΥ ανά συμμετέχοντα κι ανά πράξη.

6. Το σύστημα ενεργοποιεί την οθόνη «Απογραφικό Δελτίο Συμμετέχοντα ΕΚΤ (Εισόδου) – Δημιουργία».

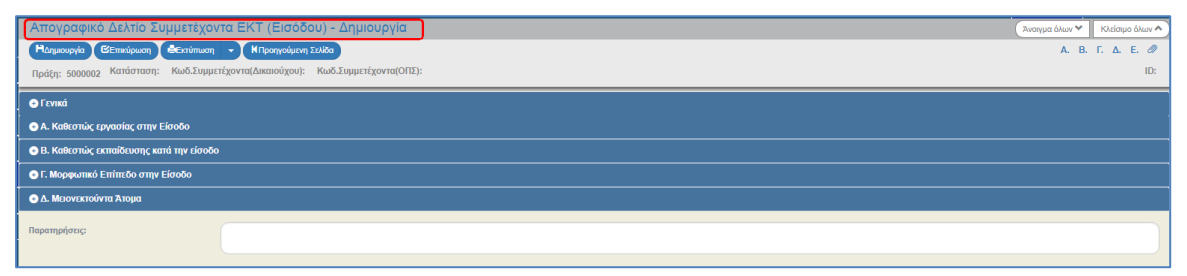

# <span id="page-6-0"></span>**3.1 Τμήμα Γενικά**

- 1. Άνοιγμα του Τμήματος «Γενικά» και καταχώριση στα πεδία «Στοιχεία Δελτίου»:
	- 1. Ο «Κωδικός Πράξης» και ο «Τίτλος Πράξης» συμπληρώνονται αυτόματα από το σύστημα βάσει των στοιχείων που καταχωρίστηκαν στο παράθυρο δημιουργίας.
	- 2. Ο χρήστης εισάγει «Περιφέρεια/Νομό/Δήμο» στην οποία υλοποιείται (χωροθετείται) η πράξη και «Ημερομηνία εισόδου».

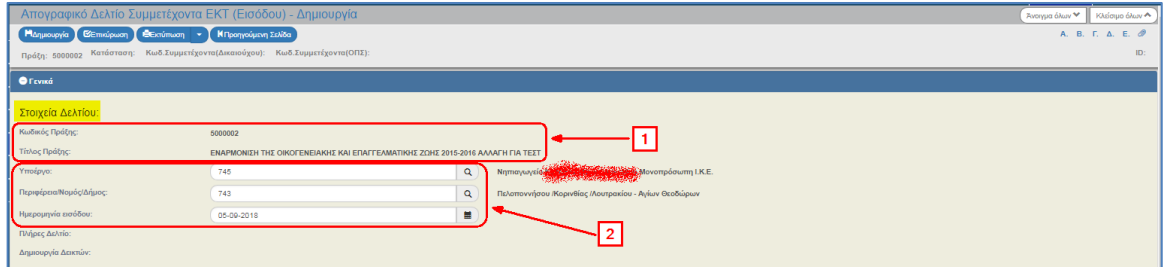

- 2. Καταχώριση στα πεδία «Στοιχεία Συμμετέχοντα»:
	- 1. Στα «Στοιχεία Συμμετέχοντα» το ΑΜΚΑ και το ΑΦΜ συμπληρώνονται αυτόματα από το σύστημα βάσει των στοιχείων που καταχωρίστηκαν στο παράθυρο δημιουργίας.
	- 2. Καταχώριση του «Κωδ. Συμμετέχοντα (Δικαιούχου)», π.χ. αριθμός αίτησης συμμετέχοντα ή άλλο).

Όλες οι αναφορές του ΟΠΣ για απογραφικά είναι ανώνυμες και εμφανίζουν τον Κωδικό του Δελτίου, τον Κωδικό Συμμετέχοντα ΟΠΣ και τον Κωδικό Συμμετέχοντα Δικαιούχου. Για διευκόλυνση σας στην ταυτοποίηση των υποβληθέντων απογραφικών δελτίων θα πρέπει να συμπληρώνετε τον κωδικό συμμετέχοντα δικαιούχου.

- 3. Καταχώριση στοιχείων επικοινωνίας «Τηλεφώνου / email».
- 4. Τα πεδία «Ταυτότητα», «Ονοματεπώνυμο», «Διεύθυνση», «Ταχ. Κώδικας» και «Ημερομηνία Γέννησης» συμπληρώνονται από το σύστημα μέσω του TAXIS όταν πρόκειται για ΑΦΜ που δεν υπάρχει ήδη στο ΟΠΣ. Όταν πρόκειται για ΑΦΜ που υπάρχει ήδη στο ΟΠΣ, τα στοιχεία ταυτότητας συμμετέχοντα προσυμπληρώνονται με τα ήδη αποθηκευμένα στοιχεία.
- 5. Επιλογή του «Φύλου» για ΑΦΜ που δεν υπάρχει ήδη στο ΟΠΣ.
- 6. «Έναρξη ανεργίας» και «Κάρτα ανεργίας» συμπληρώνονται όταν ο συμμετέχων βρίσκεται σε καθεστώς ανεργίας. Η συμπλήρωση του πεδίου «Κάρτα ανεργίας» είναι υποχρεωτική αν απαντήσει ΝΑΙ στο ερώτημα (στην ενότητα Καθεστώς εργασίας στην Είσοδο):

**Α1** Είμαι εγγεγραμμένος/η άνεργος/η στον ΟΑΕΔ με κάρτα ανεργίας σε ισχύ (συμπεριλαμβάνονται και οι εποχικά εργαζόμενοι για το διάστημα που δεν εργάζονται)

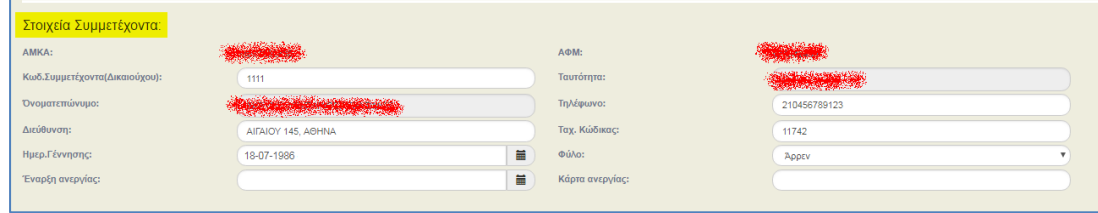

3. Επιλογή «Δημιουργία» από τη γραμμή εργαλείων.

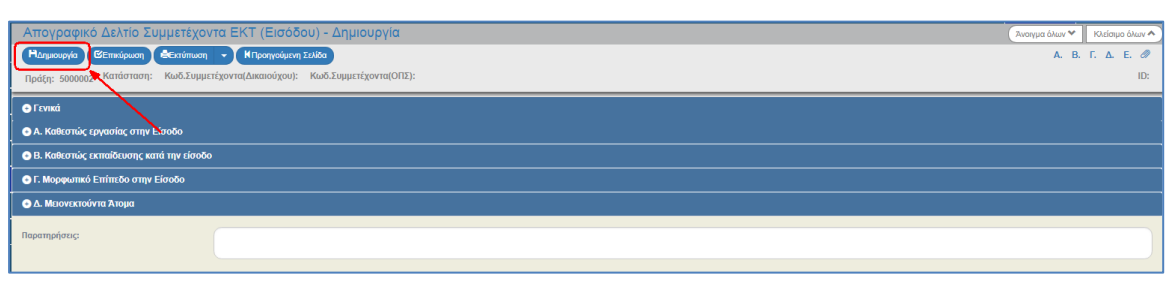

4. Εμφάνιση μηνύματος αποθήκευσης και επιλογή «ΟΚ» για κλείσιμο του μηνύματος και επιστροφή στην οθόνη.

Το σύστημα αποδίδει:

- 1. Μοναδικό αύξοντα Κωδ. Συμμετέχοντα (ΟΠΣ), Κατάσταση Δελτίου «Υπό Υποβολή» και μεταφέρεται ο «Κωδ. Συμμετέχοντα (Δικαιούχου) από το αντίστοιχο πεδίο». Αν πρόκειται για ΑΦΜ που υπάρχει ήδη στο ΟΠΣ αποδίδεται o υπάρχων κωδικός συμμετέχοντα ΟΠΣ. Αν πρόκειται για νέο ΑΦΜ δημιουργείται νέος κωδικός συμμετέχοντα ΟΠΣ.
- 2. Μοναδικό αριθμό συστήματος (id) Απογραφικού Δελτίου

Στην ενότητα Γενικά η επιλογή «Πλήρες Δελτίο» λαμβάνει την τιμή ΝΑΙ εφόσον μόνο πλήρη απογραφικά υποβάλλονται από την φόρμα.

Η επιλογή «Δημιουργία Δεικτών» λαμβάνει την τιμή ΟΧΙ έως την υποβολή του Δελτίου. Μετά την υποβολή το δελτίο λαμβάνει την τιμή ΝΑΙ. Υπενθυμίζουμε ότι οι δείκτες υπολογίζονται αυτόματα μόνο κατά την υποβολή πλήρως συμπληρωμένων απογραφικών.

Τα πεδία «Διεύθυνση» και «Ταχ. Κώδικας» είναι επεξεργάσιμα και αφορούν τη διεύθυνση κατοικίας του συμμετέχοντα ενώ κλειδώνουν τα πεδία «Ημ/νία Γέννησης» και «Φύλο».

5. Η οθόνη από «Απογραφικό Δελτίο Συμμετέχοντα ΕΚΤ (Εισόδου) - Δημιουργία» αλλάζει σε «Απογραφικό Δελτίο Συμμετέχοντα ΕΚΤ (Εισόδου) - Επεξεργασία» και αντικαθίσταται η επιλογή «Δημιουργία» με την επιλογή «Αποθήκευση».

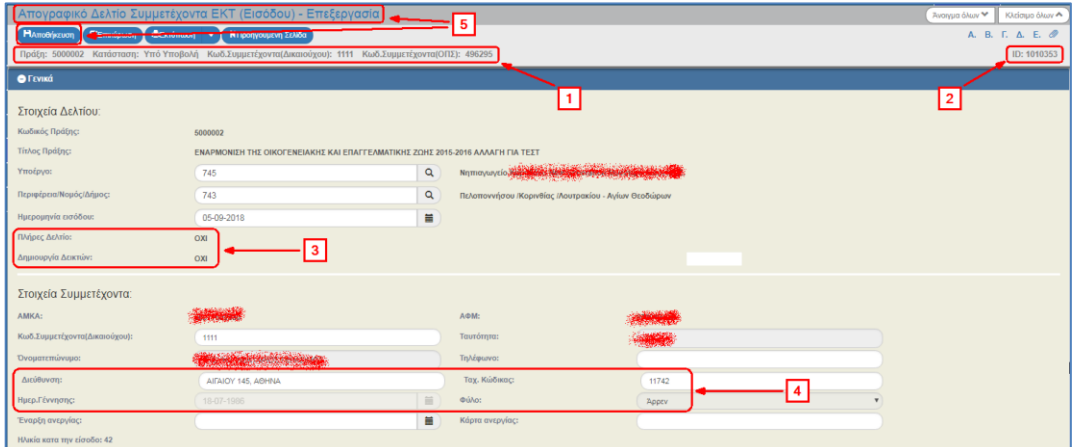

Μετά την 1η αποθήκευση συνεχίζουμε την καταχώριση στα υπόλοιπα τμήματα του δελτίου.

# <span id="page-8-0"></span>**3.2 Τμήμα Α. Καθεστώς εργασίας στην Είσοδο**

Άνοιγμα του Τμήματος Α «Καθεστώς εργασίας στην Είσοδο».

- 1. Είναι υποχρεωτική η απάντηση ΝΑΙ σε ένα από τα ερωτήματα Α1,Α2,Α3 (επιλογή radio buttons ΝΑΙ, ΌΧΙ, Δ/Α)
- 2. Ανάλογα με την παραπάνω απάντηση ενεργοποιούνται και πρέπει να απαντηθούν τα σχετικά υποερωτήματα.

**Προσοχή** σε όλα τα ερωτήματα απαντάται ΝΑΙ, αν ο συμμετέχων **είναι ήδη** σε αυτή την κατάσταση, όταν εισέρχεται στην πράξη. Η απάντηση δεν αφορά την κατάσταση στην οποία θα βρίσκεται ο Συμμετέχων μετά την είσοδο του στην πράξη

Επίσης για όλα τα ερωτήματα ισχύει ότι για να απαντήσετε θετικά σε ένα υποερώτημα θα πρέπει να έχετε απαντήσει θετικά στο κύριο ερώτημα πχ. αν Α1.2=ΝΑΙ τότε υποχρεωτικά και Α1=ΝΑΙ

3. Με επιλογή του **Ο** «Πληροφορίες» ενεργοποιείται για κάθε ερώτημα ένα αναδυόμενο παράθυρο με τις οδηγίες και το λοιπό υποστηρικτικό υλικό από το ΣΔΕ, εφόσον υπάρχει, για αυτό το ερώτημα.

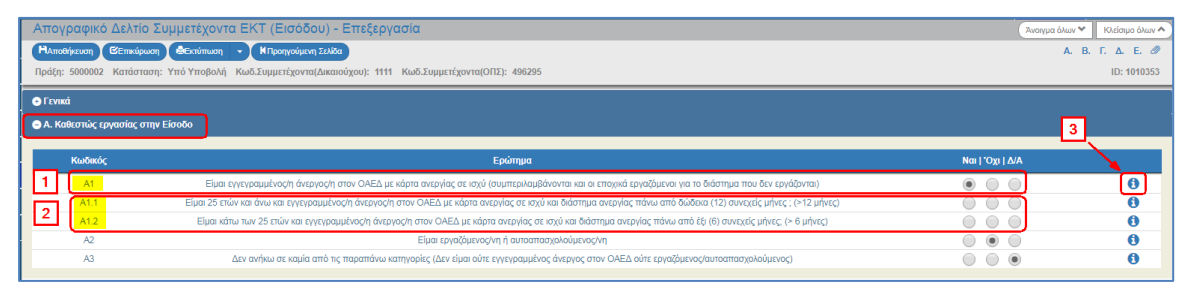

Μετά τη συμπλήρωση των ερωτημάτων του τμήματος επιλέγοντας «Αποθήκευση» από τη γραμμή εργαλείων ο χρήστης συνεχίζει με τα υπόλοιπα τμήματα.

# <span id="page-8-1"></span>**3.3 Τμήμα Β. Καθεστώς εκπαίδευσης κατά την Είσοδο**

Άνοιγμα του Τμήματος Β «Καθεστώς εκπαίδευσης κατά την Είσοδο».

1. Είναι υποχρεωτική η απάντηση του ερωτήματος με ΝΑΙ ή ΌΧΙ.

**Προσοχή** το παραπάνω ερώτημα απαντάται ΝΑΙ, αν ο συμμετέχων, όταν εισέρχεται στην πράξη **είναι ήδη** σε εκπαίδευση - κατάρτιση. Η απάντηση δεν αφορά την πράξη στην οποία εισέρχεται ακόμα και αν πρόκειται για εκπαίδευση ή κατάρτιση.

2. Ανάλογα με την παραπάνω απάντηση θα απαντηθεί και τα σχετικό υποερώτημα, π.χ. φοιτητές που συμμετέχουν σε πράξεις ΕΚΤ θα έχουν ΝΑΙ στο αντίστοιχο ερώτημα Β=ΝΑΙ και Β4=ΝΑΙ.

#### **Εγχειρίδιο Χρήστη Παρακολούθηση Πράξεων Απογραφικό Δελτίο Συμμετεχόντων Πράξεων ΕΚΤ**

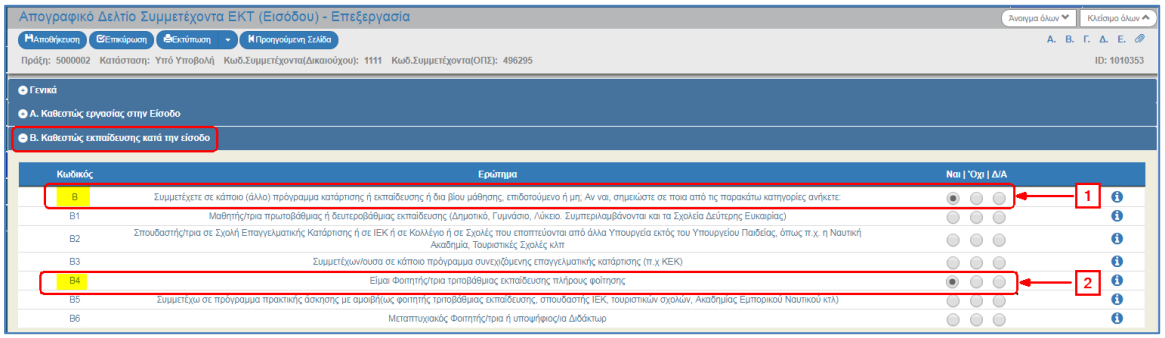

Μετά τη συμπλήρωση των ερωτημάτων του τμήματος πατάμε «Αποθήκευση» από τη γραμμή εργαλείων κι ο χρήστης συνεχίζει με τα υπόλοιπα τμήματα.

# <span id="page-9-0"></span>**3.4 Τμήμα Γ. Μορφωτικό επίπεδο κατά την Είσοδο**

Άνοιγμα του Τμήματος Γ. «Μορφωτικό επίπεδο κατά την Είσοδο».

Είναι υποχρεωτική η απάντηση ΝΑΙ σε ένα ΜΟΝΟ από τα ερωτήματα, σύμφωνα με το ανώτερο μορφωτικό επίπεδο που κατέχει ο συμμετέχων.

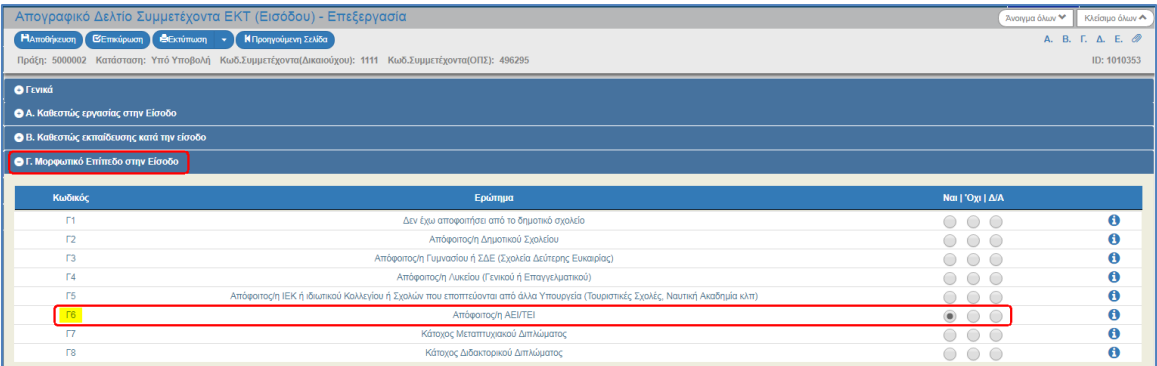

# <span id="page-9-1"></span>**3.5 Τμήμα Δ. Ευάλωτη ομάδα κατά την Είσοδο**

- 1. Επεξεργασία του Τμήματος Δ. «Ευάλωτη ομάδα κατά την Είσοδο».
	- Τα ερωτήματα μπορούν κατά περίπτωση να λάβουν τιμή ΝΑΙ ή ΟΧΙ.
	- Μετά την ψήφιση του Κανονισμού (ΕΕ, Ευρατόμ) 2018/1046, Οmnibus και την κατάργηση των κοινών δεικτών εκροής ΕΚΤ για τα νοικοκυριά:
		- o **CO12** Συμμετέχοντες που ζουν σε νοικοκυριά ανέργων
		- o **CO13** Συμμετέχοντες που ζουν σε νοικοκυριά ανέργων με συντηρούμενα τέκνα
		- o **CO14** Συμμετέχοντες που ζουν σε μονοπρόσωπα νοικοκυριά με συντηρούμενα τέκνα

καταργήθηκαν και τα υποχρεωτικά ερωτήματα:

- *«Δ1. Είστε μέλος νοικοκυριού στο οποίο κανείς δεν εργάζεται;».*
- «**Δ2**. Είστε μέλος νοικοκυριού με συντηρούμενα τέκνα στο οποίο κανείς δεν εργάζεται;».
- *«Δ3. Είστε μέλος μονοπρόσωπου νοικοκυριού με συντηρούμενα τέκνα;»*

2. Η συμπλήρωση των υποχρεωτικών πεδίων, καθώς και η συμφωνία των απαντήσεων μεταξύ τους για κάθε δελτίο ελέγχεται με ελέγχους επικύρωσης. Με επιλογή «Επικύρωση» από τη γραμμή εργαλείων το σύστημα εκτελεί τους ελέγχους επικύρωσης και εμφανίζει αναδυόμενο παράθυρο, το οποίο είτε είναι κενό:

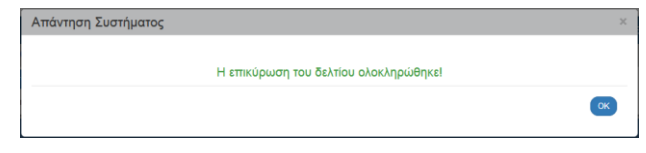

είτε εμφανίζει σφάλματα - ειδοποιήσεις που εντοπίστηκαν.

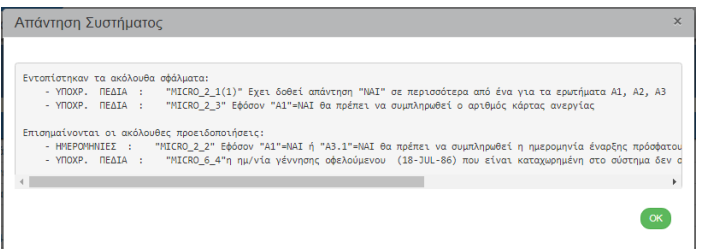

- 3. Επιλέγοντας «ΟΚ» απενεργοποιείται το παράθυρο και μετά τη διόρθωση ενημέρωση των δεδομένων, ο χρήστης μπορεί να προχωρήσει σε ΥΠΟΒΟΛΗ εφόσον δεν υπάρχει σφάλμα σε υποχρεωτικό έλεγχο επικύρωσης. Η υποβολή του δελτίου επιτρέπεται όταν υπάρχουν σφάλματα σε προαιρετικούς ελέγχους ή όταν έχουν εξαιρεθεί υποχρεωτικοί έλεγχοι.
- 4. Τέλος, ο χρήστης επιλέγει «Προηγούμενη Σελίδα» από τη γραμμή εργαλείων για επιστροφή στην οθόνη αναζήτησης. Όταν ο χρήστης επιλέξει «Προηγούμενη Σελίδα», τότε το σύστημα εμφανίζει το παρακάτω μήνυμα προειδοποίησης:

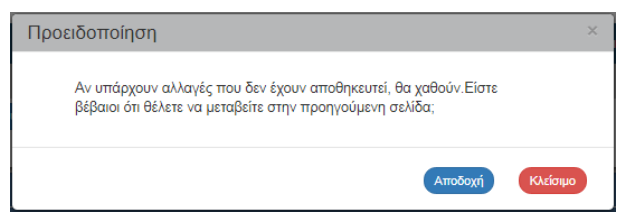

5. Αν ο χρήστης έχει καταχωρίσει δεδομένα και δεν επιθυμεί την αποθήκευση αυτών επιλέγει «Αποδοχή» για επιστροφή στην οθόνη αναζήτησης. Ειδάλλως, επιλέγει «Κλείσιμο», αποθηκεύει, επιλέγει «Προηγούμενη Σελίδα» και πατάει «Αποδοχή».

Μετά την ολοκλήρωση της συμπλήρωσης του δελτίου και προκειμένου να υπολογιστούν οι κοινοί δείκτες ΕΚΤ εκροής, θα πρέπει να υποβληθεί το δελτίο.

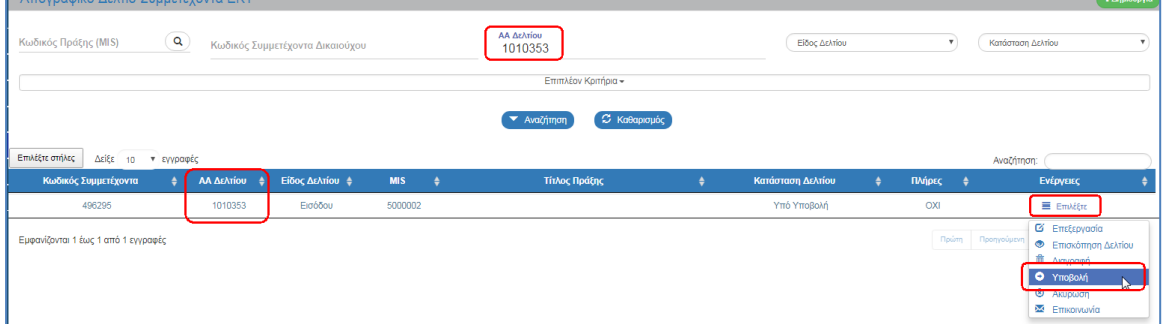

Στην ενότητα 2.6 του εγχειριδίου «Περιβάλλον Εργασίας Εφαρμογής» αναφέρεται αναλυτικά η διαδικασία ΥΠΟΒΟΛΗΣ ενός δελτίου.

Μετά την Υποβολή το πεδίο «ΥΠΟΛΟΓΙΣΜΟΣ ΔΕΙΚΤΩΝ» γίνεται «ΝΑΙ» και θα υπολογιστούν κοινοί δείκτες ΕΚΤ/ΠΑΝ ανά Πράξη (MIS) εκροής (CO01 έως CO18) (common output indicators) και αντίστοιχα με την υποβολή απογραφικού δελτίου εξόδου υπολογίζονται οι κοινοί δείκτες άμεσου αποτελέσματος ΕΚΤ CR (common result indicators). Δεν θα υπολογίζονται δείκτες για όσα απογραφικά δεν είναι πλήρη και δεν υποβάλλονται.

### <span id="page-12-0"></span>**4. ΔΗΜΙΟΥΡΓΙΑ ΑΠΟΓΡΑΦΙΚΟΥ ΕΞΟΔΟΥ**

Για τη δημιουργία ενός απογραφικού δελτίου **εξόδου**, ο χρήστης ακολουθεί τα ίδια βήματα που έχουν αναφερθεί στην ενότητα 3 του παρόντος οδηγού και μετά την επιλογή <sup>(+ Δημιουργία</sup>) εμφανίζεται αναδυόμενο παράθυρο. Ο χρήστης καταχωρίζει τον «Κωδικό Πράξης (MIS)» χρησιμοποιώντας τον φακό (1), επιλέγει το «Είδος Δελτίου = Εξόδου» (2), εισάγει τον ΑΜΚΑ και το ΑΦΜ του συμμετέχοντα (3) και στη συνέχεια επιλέγει «Αποδοχή» (4).

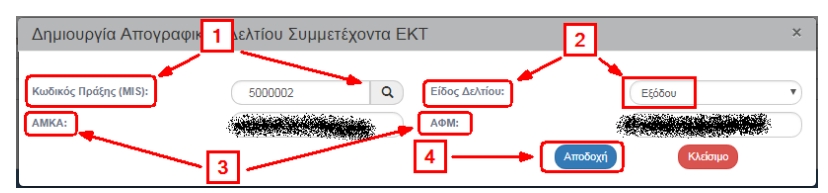

**Μόνο** εφόσον έχει υποβληθεί επιτυχώς το αντίστοιχο δελτίο «**ΕΙΣΟΔΟΥ»** μπορείτε να δημιουργήσετε και να υποβάλλετε το δελτίο **«ΕΞΟΔΟΥ».**

Υποβάλλεται ένα δελτίο ΕΞΟΔΟΥ ανά συμμετέχοντα ανά πράξη.

Το σύστημα ενεργοποιεί την οθόνη καταχώρισης «Απογραφικό Δελτίο Συμμετέχοντα ΕΚΤ (Εξόδου) – Δημιουργία».

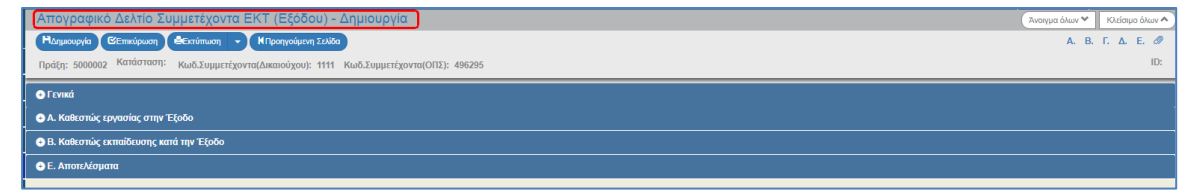

# <span id="page-12-1"></span>**4.1 Τμήμα Γενικά**

- 1. Άνοιγμα του Τμήματος «Γενικά». Το σύστημα προσυμπληρώνει τα περισσότερα πεδία βάσει των στοιχείων από το δελτίο Εισόδου στα «Στοιχεία Δελτίου». Ο χρήστης εισάγει τα:
	- 1. «Ημ/νία Εξόδου»
	- 2. «Ολοκλήρωσε την Πράξη» (επιλογή radio buttons ΝΑΙ ή ΌΧΙ) στην περίπτωση που ο συμμετέχων εγκατέλειψε την πράξη πριν να ολοκληρωθεί επιλέγετε ΌΧΙ.

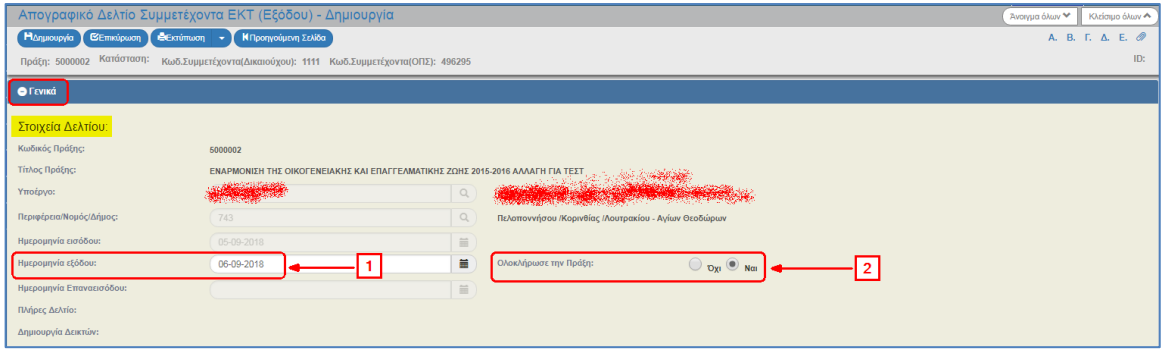

2. Επιλογή «Δημιουργία» από τη γραμμή εργαλείων.

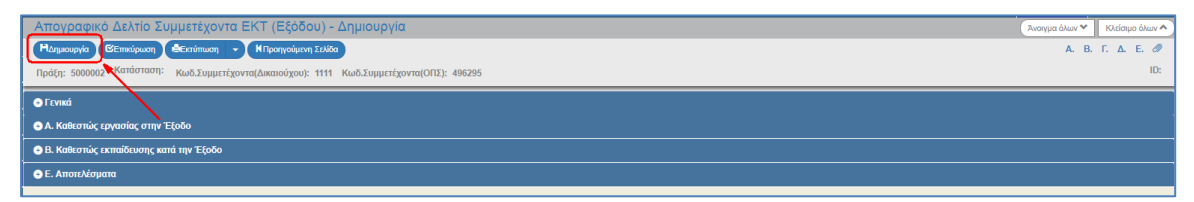

Εμφανίζεται ο ίδιος Κωδ. Συμμετέχοντα (ΟΠΣ) με το αντίστοιχο Δελτίο Εισόδου, Κατάσταση Δελτίου «Υπό Υποβολή» και μεταφέρεται ο «Κωδ. Συμμετέχοντα (Δικαιούχου) από το αντίστοιχο πεδίο».

Στο δελτίο αποδίδεται μοναδικός αριθμός συστήματος (id) Απογραφικού Δελτίου.

Τα πεδία «Πλήρες Δελτίο» και «Δημιουργία Δεικτών» λαμβάνουν την τιμή ΌΧΙ έως την υποβολή του δελτίου.

Η οθόνη από «Απογραφικό Δελτίο Συμμετέχοντα ΕΚΤ (Εξόδου) - Δημιουργία» αλλάζει σε «Απογραφικό Δελτίο Συμμετέχοντα ΕΚΤ (Εξόδου) - Επεξεργασία» και αντικαθίσταται η «Δημιουργία» με την «Αποθήκευση».

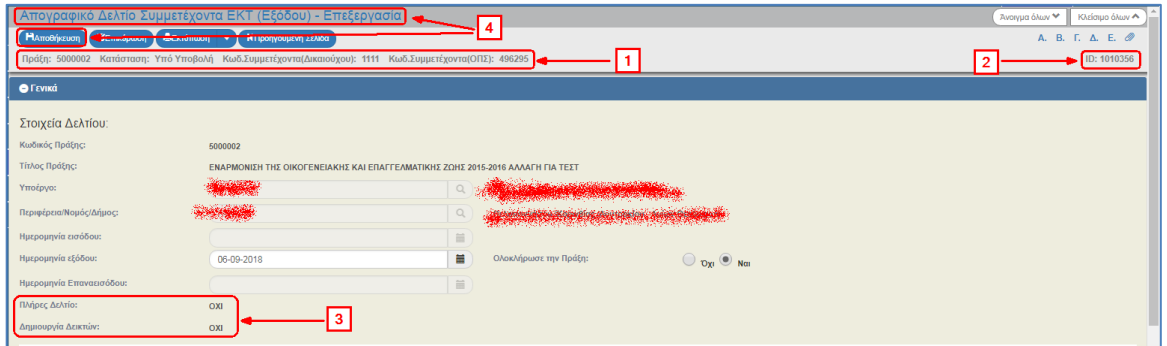

3. Μετά την 1η αποθήκευση συνεχίζουμε την καταχώριση στα υπόλοιπα τμήματα του δελτίου.

### <span id="page-13-0"></span>**4.2 Τμήμα Α. Καθεστώς εργασίας στην Έξοδο**

Άνοιγμα του Τμήματος Α. «Καθεστώς εργασίας στην Έξοδο».

- 1. Όμοια με το απογραφικό δελτίο Εισόδου είναι υποχρεωτική η απάντηση ΝΑΙ σε ένα από τα 3 ερωτήματα Α1, Α2, Α3 (επιλογή radio buttons ΝΑΙ, ΌΧΙ, Δ/Α).
- 2. Ανάλογα με την παραπάνω απάντηση ενεργοποιούνται και μπορούν να απαντηθούν τα σχετικά υποερωτήματα.
- 3. Με επιλογή του **Ο** «Πληροφορίες» ενεργοποιείται για κάθε ερώτημα ένα αναδυόμενο παράθυρο με τις οδηγίες και το λοιπό υποστηρικτικό υλικό από το ΣΔΕ, εφόσον υπάρχει για αυτό το ερώτημα.

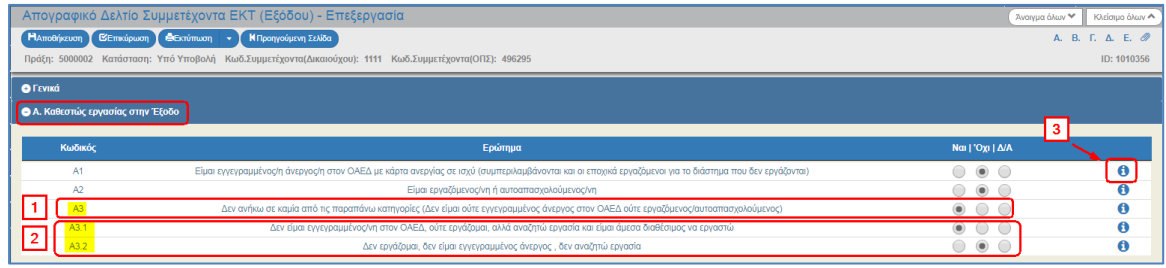

Μετά τη συμπλήρωση των ερωτημάτων του τμήματος πατάμε «Αποθήκευση» από τη γραμμή εργαλείων κι ο χρήστης συνεχίζει με τα υπόλοιπα τμήματα.

# <span id="page-14-0"></span>**4.3 Τμήμα Β. Καθεστώς εκπαίδευσης κατά την Έξοδο**

Άνοιγμα του Τμήματος Β «Καθεστώς εκπαίδευσης κατά την Έξοδο».

- 1. Είναι υποχρεωτική η απάντηση του ερωτήματος με ΝΑΙ ή ΌΧΙ.
- 2. Ανάλογα με την παραπάνω απάντηση θα απαντηθεί και τα σχετικό υποερώτημα, π.χ. φοιτητές κατά την έξοδο τους από πράξεις ΕΚΤ θα έχουν ΝΑΙ στο αντίστοιχο ερώτημα.

Β= ΝΑΙ και Β4=ΝΑΙ

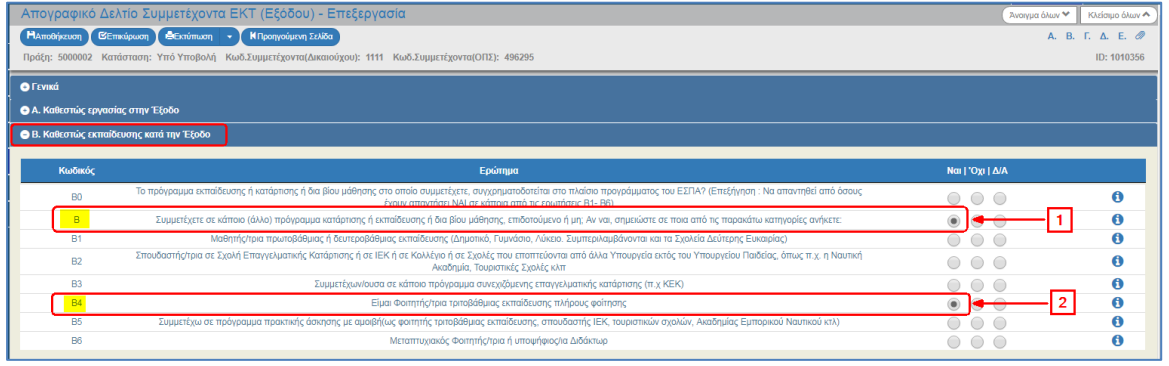

# <span id="page-14-1"></span>**4.4 Τμήμα Ε. Αποτελέσματα**

Στο απογραφικό δελτίο Εξόδου δεν εμφανίζονται τα τμήματα Γ και Δ.

Άνοιγμα του Τμήματος Ε. «Αποτελέσματα» και απάντηση με ΝΑΙ/ΌΧΙ του ερωτήματος.

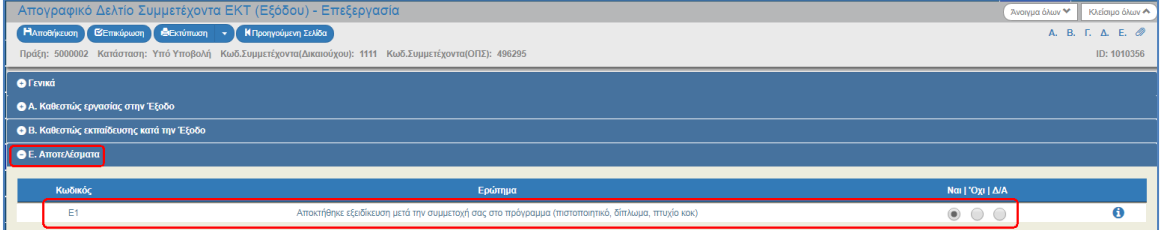

Η συμπλήρωση των υποχρεωτικών πεδίων, καθώς και η συμφωνία των απαντήσεων μεταξύ τους για κάθε δελτίο ελέγχεται με ελέγχους επικύρωσης. Με επιλογή της «Επικύρωσης» από τη γραμμή εργαλείων το σύστημα εκτελεί τους ελέγχους επικύρωσης και εμφανίζει αναδυόμενο παράθυρο, στο οποίο είτε αναφέρονται τα σφάλματα – ειδοποιήσεις που εντοπίστηκαν είτε ότι το δελτίο δεν έχει σφάλματα.

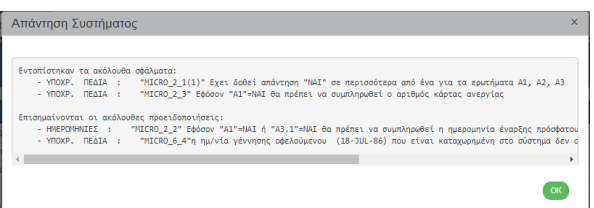

Επιλέγοντας «ΟΚ» απενεργοποιείται το παράθυρο και μετά τη διόρθωση - ενημέρωση των δεδομένων, ο χρήστης μπορεί να προχωρήσει στην ΥΠΟΒΟΛΗ του δελτίου. Όμοια με το απογραφικό δελτίο Εισόδου η υποβολή επιτρέπεται όταν δεν υπάρχουν σφάλματα σε απαγορευτικούς ελέγχους επικύρωσης, είτε αν υπάρχουν σφάλματα σε προαιρετικούς ελέγχους είτε σε υποχρεωτικούς ελέγχους που έχουν **εξαιρεθεί**.

Μετά την ολοκλήρωση της συμπλήρωσης του δελτίου και προκειμένου αυτό να είναι διαθέσιμο στη ΔΑ/στον ΕΦ, θα πρέπει να υποβληθεί.

Μετά την Υποβολή το δελτίο γίνεται «Πλήρες = ΝΑΙ» και θα υπολογιστούν οι **κοινοί δείκτες ΕΚΤ άμεσου αποτελέσματος** (Common Results indicators). Δεν υπολογίζονται δείκτες για όσα απογραφικά δεν είναι πλήρη και δεν υποβάλλονται.

Η διόρθωση των δελτίων Εξόδου γίνεται με τον ίδιο τρόπο που γίνεται η διόρθωση των δελτίων Εισόδου.

Mετά την υποβολή, ο Δικαιούχος δεν έχει δυνατότητα επεξεργασίας αλλά μόνο επισκόπησης.

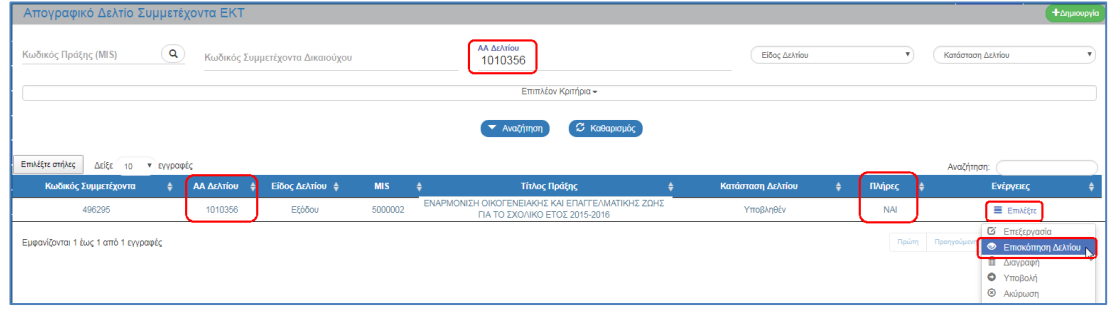

Μετά την ψήφιση του Κανονισμού (ΕΕ, Ευρατόμ) 2018/1046 – Οmnibus, τροποποιήθηκε ο αυτόματος υπολογισμός κατά την υποβολή απογραφικού δελτίου Εξόδου στο ΟΠΣ, του κοινού δείκτη αποτελέσματος ΕΚΤ - **CR05** - Μειονεκτούντα άτομα που δραστηριοποιούνται σε αναζήτηση εργασίας, που συμμετέχουν σε εκπαίδευση/κατάρτιση, που αποκτούν εξειδίκευση, που κατέχουν θέση απασχόλησης, συμπεριλαμβανομένης τους αυτοαπασχόλησης, αμέσως μετά τη λήξη της συμμετοχής τους, ώστε να μην λαμβάνει υπόψη τους Δείκτες CO12, CO13, CO14.

# <span id="page-16-0"></span>**5. ΑΝΑΖΗΤΗΣΗ ΑΠΟΓΡΑΦΙΚΟΥ**

1. Για την αναζήτηση ενός Απογραφικού Δελτίου ο χρήστης ακολουθεί τα βήματα που έχουν αναφερθεί στην ενότητα 3 του παρόντος οδηγού και εμφανίζεται η οθόνη αναζήτησης με τα πεδία όπως φαίνεται στην παρακάτω εικόνα.

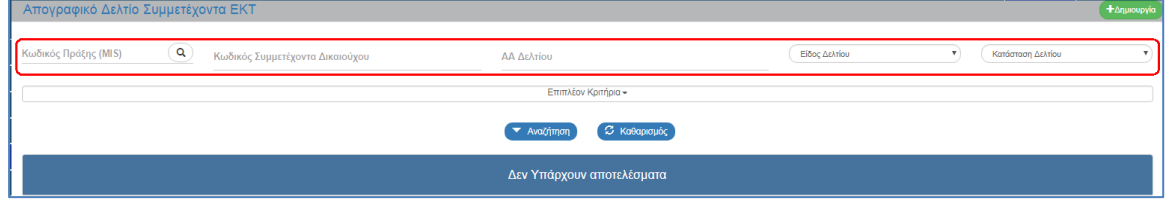

- 2. Τα «βασικά» κριτήρια αναζήτησης είναι:
	- Κωδικός Πράξης (MIS): Αριθμητικό πεδίο (λίστα τιμών από φακό αναζήτησης)
	- Κωδικός Συμμετέχοντα Δικαιούχου: Αριθμητικό πεδίο
	- ΑΑ Δελτίου: Αριθμητικό πεδίο

Στο πεδίο «Κωδικός Πράξης (MIS)» δίνεται η δυνατότητα στο χρήστη είτε να πληκτρολογήσει την επιθυμητή τιμή είτε να επιλέξει «φακό αναζήτησης» | Q | με το οποίο αναζητά και επιλέγει μία τιμή από τις αντίστοιχες λίστες τιμές:

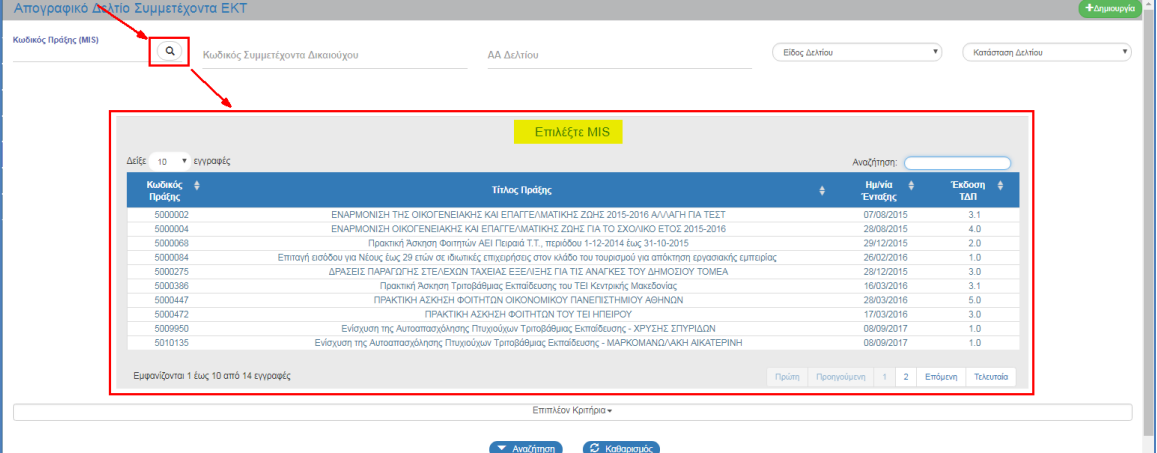

Είδος Δελτίου: Αναδυόμενη λίστα με τις παρακάτω τιμές:

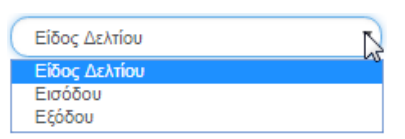

Κατάσταση Δελτίου: Αναδυόμενη λίστα με τις παρακάτω τιμές:

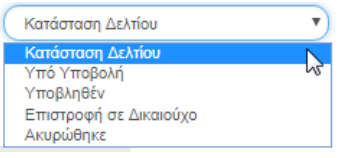

#### **Εγχειρίδιο Χρήστη Παρακολούθηση Πράξεων Απογραφικό Δελτίο Συμμετεχόντων Πράξεων ΕΚΤ**

3. Με επιλογή «Επιπλέον Κριτήρια» εμφανίζονται τα παρακάτω:

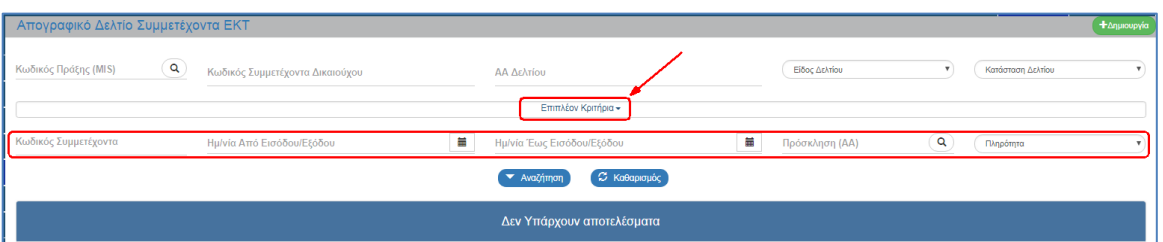

- Κωδικός Συμμετέχοντα: Αριθμητικό πεδίο
- Ημ/νία Εισόδου/Εξόδου Από: Πεδίο ημερομηνίας
- Ημ/νία Εισόδου/Εξόδου Έως: Πεδίο ημερομηνίας
- ΑΑ Πρόσκλησης: Αριθμητικό πεδίο (λίστα τιμών από φακό αναζήτησης)
- Πληρότητα: Αναδυόμενη λίστα με τις παρακάτω τιμές:

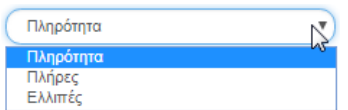

4. Ο χρήστης εκτελεί τη διαδικασία της αναζήτησης.

**Σημείωση**: Στην ενότητα 2.3 του εγχειριδίου «Περιβάλλον Εργασίας Εφαρμογής» γίνεται παρουσίαση για τον τρόπο λειτουργίας της οθόνης αναζήτησης που είναι κοινή για όλες τις Λειτουργίες του συστήματος.

Μετά την εκτέλεση της αναζήτησης τα αποτελέσματα που αντιστοιχούν στα κριτήρια εμφανίζονται στον πίνακα των αποτελεσμάτων:

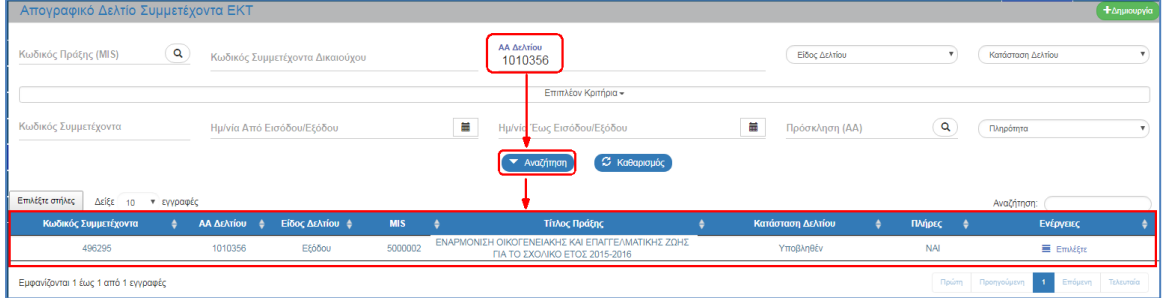

# <span id="page-18-0"></span>**6. ΕΠΙΣΤΡΟΦΗ ΑΠΟ ΔΑ/ΕΦ ΣΕ ΔΙΚΑΙΟΥΧΟ**

Σε περίπτωση υποβολής δελτίου με λάθος στοιχεία, που δεν αφορούν την ταυτότητα του συμμετέχοντα, θα πρέπει να ζητηθεί (με helpdesk) από την ΔΑ/τον ΕΦ η επιστροφή του δελτίου στο δικαιούχο για διόρθωση. Με την επιστροφή του δελτίου μηδενίζονται οι δείκτες που υπολογίστηκαν αυτόματα και με την νέα υποβολή υπολογίζονται εκ νέου. Προσοχή, αν η διόρθωση αφορά το δελτίο εισόδου αλλά έχει ήδη υποβληθεί το αντίστοιχο δελτίο εξόδου πρέπει υποχρεωτικά πρώτα να επιστραφεί το δελτίο εξόδου και στην συνέχεια το δελτίο εισόδου. Μετά την διόρθωση του δελτίου εισόδου υποβάλλονται τα δύο δελτία ξανά.

Σε περίπτωση που η διόρθωση αφορά τα στοιχεία ταυτότητας του συμμετέχοντα όπως ΑΜΚΑ, ΑΦΜ, ονοματεπώνυμο, απαιτείται η προώθηση του αιτήματος help desk στην ΕΥ ΟΠΣ από την ΔΑ/τον ΕΦ.

Σε περίπτωση διόρθωσης μεγάλου αριθμού δελτίων τα οποία καταχωρίζονται στο ΟΠΣ **μέσω ws** για λάθη που **ΔΕΝ** αφορούν την ταυτότητα του συμμετέχοντα, θα πρέπει να ζητηθεί από την ΔΑ/τον ΕΦ ΜΑΖΙΚΗ ΕΠΙΣΤΡΟΦΗ των δελτίων για να μηδενιστούν οι δείκτες και στην συνέχεια ΜΑΖΙΚΗ ΑΚΥΡΩΣΗ τους. Στην συνέχεια μπορεί να εισαχθεί **ΜΟΝΟ μέσω ws η 2<sup>η</sup> έκδοση απογραφικού Δελτίου για τον ίδιο ωφελούμενο για την ίδια πράξη.**

Με την ΔΙΑΓΡΑΦΗ του δελτίου διαγράφεται και ο συμμετέχων αν δεν υπάρχει κανένα άλλο απογραφικό δελτίο για αυτόν τον συμμετέχοντα σε οποιαδήποτε πράξη. Με αυτό τον τρόπο λάθη στην ταυτότητα του συμμετέχοντα που διαπιστώνονται εγκαίρως **πριν την υποβολή του δελτίου** μπορούν τώρα να διορθωθούν αν διαγράψετε και καταχωρίσετε ξανά το δελτίο.

1. Για την επιστροφή ο χρήστης ΔΑ/ΕΦ ακολουθεί τα ίδια βήματα που έχουν αναφερθεί στην ενότητα 3 του παρόντος οδηγού και στην οθόνη αναζήτησης ο χρήστης αναζητεί το δελτίο και επιλέγοντας την ενέργεια «Επιστροφή» από τον πίνακα αποτελεσμάτων της αναζήτησης:

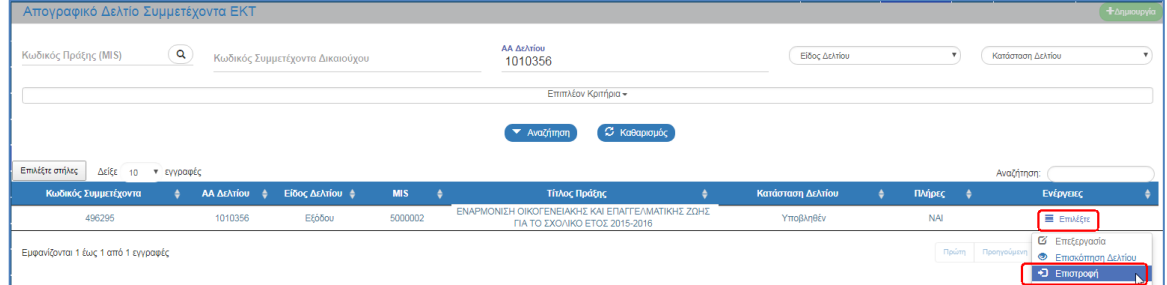

2. Το σύστημα ενεργοποιεί την οθόνη «Απογραφικό Δελτίο Συμμετέχοντα ΕΚΤ (Εισόδου ή Εξόδου) – Επιστροφή» και ο χρήστης επιλέγει την «Επιστροφή» από τη γραμμή εργαλείων.

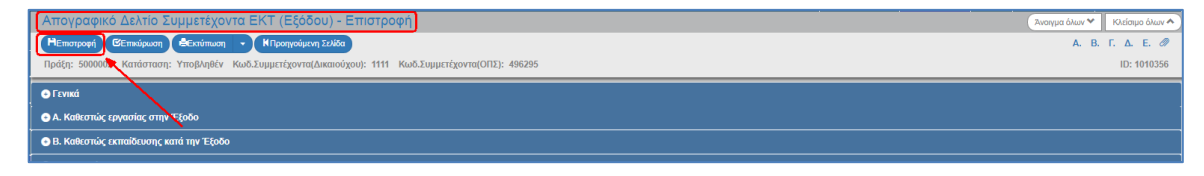

3. Εμφανίζεται αναδυόμενο παράθυρο με πεδίο για αναλυτική καταγραφή του λόγου της επιστροφής:

#### **Εγχειρίδιο Χρήστη Παρακολούθηση Πράξεων Απογραφικό Δελτίο Συμμετεχόντων Πράξεων ΕΚΤ**

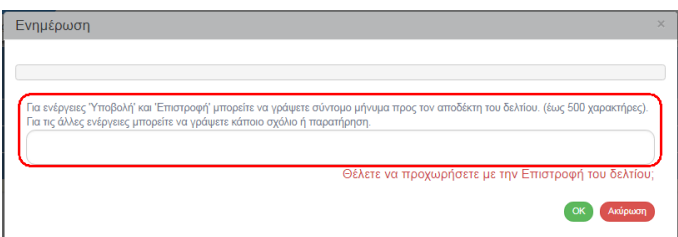

Με την επιστροφή, το δελτίο λαμβάνει κατάσταση «Επιστροφή σε Δικαιούχο» και μηδενίζονται οι δείκτες που είχαν υπολογιστεί με την 1<sup>η</sup> υποβολή. Όταν ο χρήστης του δικαιούχου κάνει τις αλλαγές που απαιτούνται και αποθηκεύσει, τότε το δελτίο λαμβάνει κατάσταση «Υπό Υποβολή» και θα πρέπει εκ νέου να υποβάλει το δελτίο στην ΔΑ/ΕΦ. Οι κοινοί δείκτες ΕΚΤ υπολογίζονται εκ νέου.

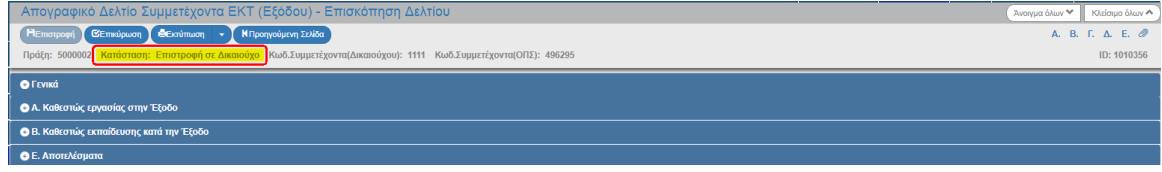

# <span id="page-19-0"></span>**7. ΕΠΙΣΚΟΠΗΣΗ ΑΠΟΓΡΑΦΙΚΩΝ**

Mετά την υποβολή, δεν υπάρχει δυνατότητα επεξεργασίας αλλά μόνο επισκόπησης.

Προσοχή μόνο στο δημιουργό του απογραφικού δελτίου για λόγους προστασίας προσωπικών δεδομένων εμφανίζονται τα στοιχεία ταυτότητας του συμμετέχοντα. Σε όλους τους υπόλοιπους χρήστες του δικαιούχου ή της Διαχειριστικής αρχής ή του Ενδιάμεσου Φορέα τα πεδία εμφανίζονται κενά.

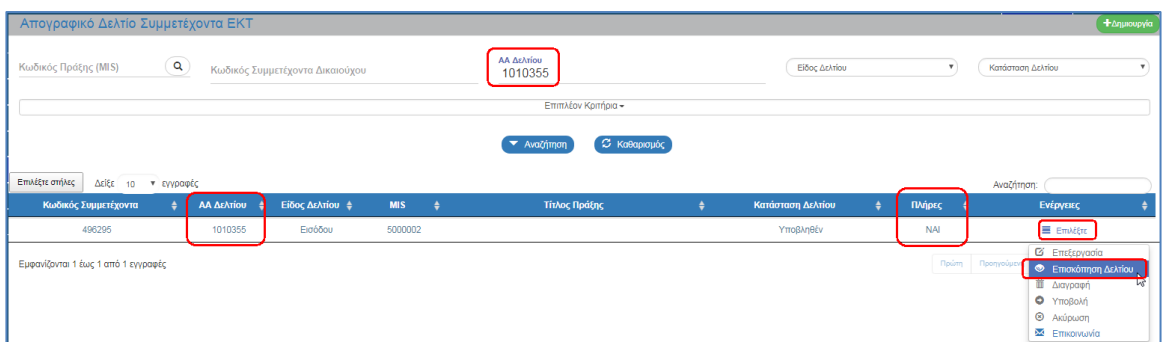

Η ΔΙΑΓΡΑΦΗ απογραφικού είναι δυνατή μόνο από το δημιουργό του, εφόσον βρίσκεται σε κατάσταση ΥΠΟ ΥΠΟΒΟΛΗ και δεν έχει υποβληθεί ποτέ.

# <span id="page-20-0"></span>**8. ΕΝΕΡΓΕΙΕΣ ΑΠΟΓΡΑΦΙΚΟΥ**

Στον παρακάτω πίνακα καταγράφεται το σύνολο των ενεργειών που εμφανίζονται στην αναδυόμενη λίστα της στήλης «Ενέργειες» του πίνακα αποτελεσμάτων της οθόνης Αναζήτησης, ανάλογα την κατάσταση του δελτίου, τα δικαιώματα και τις αρμοδιότητες του χρήστη.

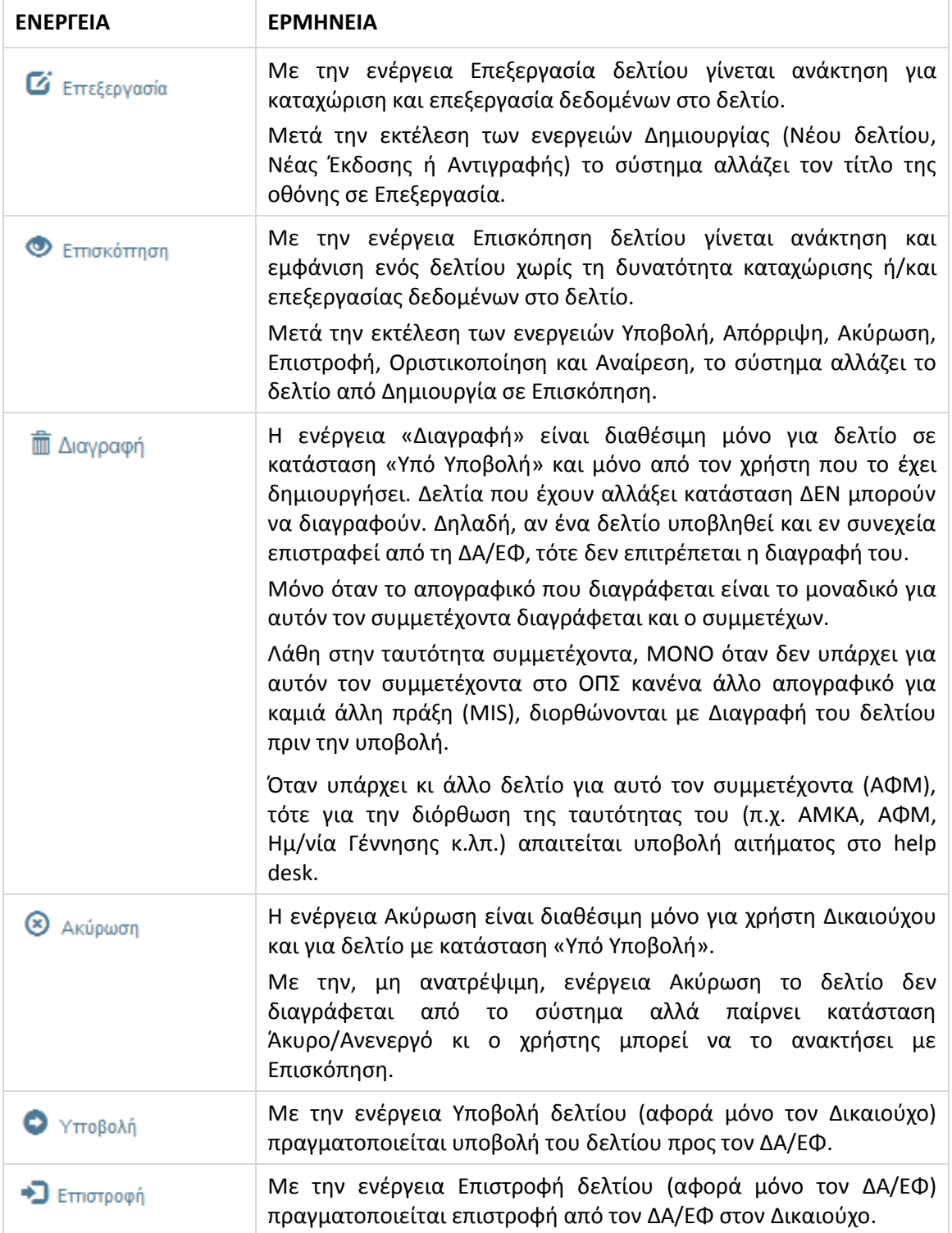